# ZTE BLADE A7P

**User Manual** 

#### **About This Manual**

Thank you for choosing this ZTE mobile device. In order to keep your device in its best condition, please read this manual and keep it for future reference.

#### Copyright

#### Copyright © 2021 ZTE CORPORATION

#### All rights reserved.

No part of this publication may be quoted, reproduced, translated or used in any form or by any means, electronic or mechanical, including photocopying and microfilm, without the prior written permission of ZTE Corporation.

#### Notice

ZTE Corporation reserves the right to make modifications on print errors or update specifications in this guide without prior notice. This manual has been designed with the utmost care to ensure the accuracy of its content. However, all statements, information and recommendations contained therein do not constitute a warranty of any kind, either expressed or implied. Please refer to For Your Safety to be sure to use your phone properly and safely. We offer self-service for our smart terminal device users. Please visit the ZTE official website (at <u>https://www.ztedevices.com/</u>) for more information on self-service and supported product models. Information on the website takes precedence.

#### Disclaimer

ZTE Corporation expressly disclaims any liability for faults and damages caused by unauthorized modifications of the software. Images and screenshots used in this manual may differ from the actual product. Content in this manual may differ from the actual product or software.

#### Trademarks

ZTE and the ZTE logos are trademarks of ZTE Corporation.

Android<sup>™</sup> is a trademark of Google LLC.

The *Bluetooth*<sup>\*</sup> word mark and logos are registered trademarks owned by the Bluetooth SIG, Inc. and any use of such marks by ZTE Corporation is under license.

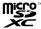

microSDXC Logo is a trademark of SD-3C, LLC.

Other trademarks and trade names are those of their respective owners.

Version No.: R1.0 Edition Time: October 8, 2021

# Contents

| Getting Started                              | 9  |
|----------------------------------------------|----|
| Getting to Know Your Phone                   | 9  |
| Knowing the Keys                             | 11 |
| Setting Up Your Phone                        | 11 |
| Charging the Phone                           | 13 |
| Powering On/Off                              | 15 |
| Setting Up for the First Time                | 15 |
| Locking/Unlocking the Screen and Keys        | 16 |
| Getting to Know the Home Screen              |    |
| Personalizing                                | 19 |
| Setting the Navigation Style                 |    |
| Changing the System Language                 |    |
| Changing the Ringtone or Notification Sounds |    |
| Adjusting Volumes                            |    |
| Switching to Vibration or Silent Mode        | 22 |
| Using Do Not Disturb Mode                    |    |
| Choosing Your Wallpaper                      | 25 |
| Setting the Home Screen Options              | 25 |
| Using Dark Theme                             | 25 |
| Using Night Light                            |    |
| Protecting Your Phone With Screen Locks      |    |
| Using Your Fingerprint                       |    |
| Using Face Recognition                       | 29 |

| Protecting Your Phone With App Pinning                 | .32  |
|--------------------------------------------------------|------|
| Knowing the Basics                                     | 34   |
| Monitoring the Phone Status                            | .34  |
| Managing Notifications                                 | .35  |
| Using Quick Settings                                   | .36  |
| Using App Shortcuts                                    | . 38 |
| Notification Badge                                     | . 39 |
| Switch Between Recently Opened Apps                    | .40  |
| Organizing Home Screen Icons                           | .41  |
| Connecting to Networks and Devices                     | 42   |
| Connecting to Mobile Networks                          | .42  |
| Connecting to Wi-Fi <sup>®</sup>                       | .43  |
| Connecting to Bluetooth® Devices                       | .45  |
| Connecting to Your Computer via USB                    | .47  |
| Using the microSDXC Card as Portable or Device Storage | .48  |
| Sharing Mobile Data Through Tethering                  | .52  |
| Sharing Files With Nearby Devices                      | .53  |
| Phone Calls                                            | 56   |
| Placing Calls                                          | .56  |
| Answering or Rejecting Calls                           |      |
| Using Options During a Call                            | .58  |
| Managing Multi-party Calls                             | .59  |
| Contacts                                               | 61   |
| Adding a New Contact                                   | .61  |

| Importing and Exporting Contacts | 61 |
|----------------------------------|----|
| Setting a Ringtone for a Contact | 62 |
| Setting Call Blocking            | 63 |
| Web Accounts                     | 64 |
| Adding or Removing Accounts      | 64 |
| Configuring Account Sync         | 65 |
| Messages                         | 66 |
| Sending a Message                |    |
| Replying to a Message            | 67 |
| Message Options                  | 67 |
| Web Browser                      | 69 |
| Opening the Browser              | 69 |
| Using Multiple Browser Windows   | 69 |
| Downloading Files                | 70 |
| Changing Browser Settings        | 70 |
| Camera                           | 71 |
| Capturing a Photo                | 71 |
| Recording a Video                | 73 |
| Using Manual Mode                | 74 |
| Using Other Camera Modes         | 74 |
| FM Radio                         | 76 |
| Scanning for Channels            |    |
| Listening to FM Radio            | 76 |

| Voice Recorder         | 77 |
|------------------------|----|
| Recording a Voice Memo | 77 |
| Playing a Voice Memo   |    |
| Trimming a Voice Memo  |    |
| Phone Switch           | 79 |
| More Apps              | 81 |
| Calculator             |    |
| Clock                  |    |
| File Manager           |    |
| Google Apps            | 83 |
| Settings               | 85 |
| Network and Internet   |    |
| Connected Devices      |    |
| Apps and Notifications |    |
| Battery                |    |
| Features               |    |
| Display                |    |
| Sound                  | 91 |
| Storage                | 91 |
| Privacy                |    |
| Location               |    |
| Security               |    |
| Accounts               | 94 |
| Accessibility          |    |

| Digital Wellbeing & Parental Controls           | 95            |
|-------------------------------------------------|---------------|
| Google                                          |               |
| System                                          |               |
| About Phone                                     |               |
| Troubleshooting                                 | 98            |
| For Your Safety                                 | 102           |
| General Safety                                  |               |
| Radio Frequency (RF) Energy                     |               |
| FCC Regulations                                 |               |
| ISED Notice                                     |               |
| Hearing Aid Compatibility (HAC) Regulations for | Mobile Phones |
|                                                 |               |
| Distractions                                    |               |
| Product Handling                                |               |
| Electrical Safety                               |               |
| Radio Frequency Interference                    |               |
| Explosive Environments                          |               |

# **Getting Started**

### **Getting to Know Your Phone**

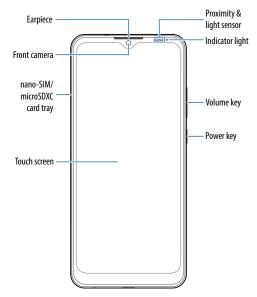

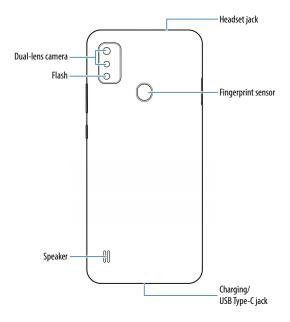

•

### **Knowing the Keys**

| Key        | Function                                                                                                    |  |
|------------|----------------------------------------------------------------------------------------------------|--|
| Power key  | <ul><li>Press and hold to power off or restart.</li><li>Press to turn off or on the screen display.</li></ul> |  |
| Volume key | Press or hold either end of the key to turn the volume up or down.                                            |  |

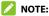

You can use virtual keys or gestures to navigate your phone. See

Setting the Navigation Style.

### **Setting Up Your Phone**

Both the nano-SIM card and the microSDXC card can be installed or removed while the device is turned on. You need to unmount the microSDXC card before removing it. See <u>Using the microSDXC Card</u> as Portable or Device Storage.

# 😡 warning!

To avoid damage to the phone, do not use any other kind of SIM cards, or any non-standard nano-SIM card cut from a SIM card. You can get a standard nano-SIM card from your service provider.

1. Insert the tip of the tray eject tool into the hole on the card tray.

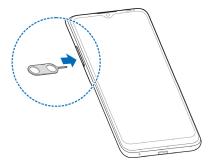

#### CAUTION:

Never replace the included tray eject tool with sharp objects. Ensure that the tray eject tool is perpendicular to the hole. Otherwise, the phone may be damaged.

 Pull out the card tray and place a nano-SIM card on the right slot and an optional microSDXC card on the left slot, as shown. Carefully slide the tray back into place.

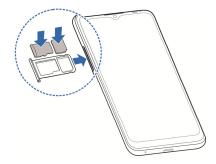

### **Charging the Phone**

Your phone's battery should have enough power for the phone to turn on, find a signal, and make a few calls. You should fully charge the battery as soon as possible.

#### 😡 WARNING!

Use only ZTE-approved chargers and USB Type-C cables. The use of unapproved accessories could damage your phone or cause the battery to explode.

### 😡 warning!

Do not remove the back cover. The battery is not removable. Removal may cause fire or explosion. 1. Connect the adapter to the charging jack.

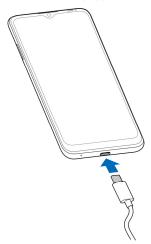

- Connect the charger to a standard AC power outlet. If the phone is on, you'll see a charging icon such as or appear on the status bar.
- 3. Disconnect the charger when the battery is fully charged.

### NOTE:

If the battery is extremely low, you may be unable to power on the phone even when it is being charged. In this case, try again after charging the phone for at least 20 minutes. Contact the customer service if you still cannot power on the phone after prolonged charging.

### **Powering On/Off**

- Press and hold the **Power** key to turn on your phone. •
- To power off, press and hold the **Power** key to open the options menu, and touch  $\bigcirc$  >  $\bigcirc$ .

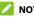

NOTE:

If the screen freezes or takes too long to respond, try pressing and holding the **Power** key for about 10 seconds to restart the phone.

# Setting Up for the First Time

When you first power on your phone after you purchase it or reset it to factory settings (see Reset Options), you need to set it up before usina it.

First touch the language and country to change the system language and touch START, then follow the prompts to complete each step or skip to the next one.

# Locking/Unlocking the Screen and Keys

Your phone allows you to quickly lock the screen and keys (put the phone to sleep mode) when not in use and to turn the screen back on and unlock it when you need it.

#### To lock the screen and keys:

To quickly turn the screen off and lock the keys, press the **Power** key.

### 💋 NOTE:

To save battery power, the phone automatically turns off the screen after some time of inactivity. You will still be able to receive messages and calls while the phone screen is off.

#### To unlock the screen and keys:

- 1. Press the **Power** key to turn the screen on.
- 2. Swipe up on the screen.

- or -

Swipe from **O** to open the camera.

- or -

Touch a notification twice consecutively to open the related app.

### 💋 NOTE:

If you have enabled face recognition or set a fingerprint, an unlock pattern, a PIN or a password for your phone (see <u>Using Face</u> <u>Recognition</u>, <u>Using Your Fingerprint</u> and <u>Protecting Your Phone With</u> <u>Screen Locks</u>), you'll need to use your face or fingerprint, draw the pattern, or enter the PIN/password to unlock.

# **Getting to Know the Home Screen**

The home screen is the starting point for your phone's applications, functions, and menus. You can customize your home screen by adding shortcuts, folders, and more.

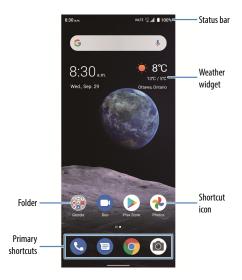

#### **Extended Home Screen Panels**

Your home screen is extendable, providing more space for shortcut icons and more. After adding some extended panels, you can simply swipe left on the home screen to see the extended panels.

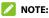

Swipe right on the default home screen to use Google services.

#### To add a new home screen panel:

Touch and hold an item such as a shortcut or folder on the home screen and drag it to the right edge of the screen to create a new home screen panel and put the item on it.

#### To remove a home screen panel:

Touch and hold an item on the panel and touch **Delete**. The panel will be deleted when you remove all items on the panel.

# Personalizing

### **Setting the Navigation Style**

You can set the navigation style as virtual navigation or gesture navigation.

#### **Use Virtual Navigation**

To enable virtual navigation:

- 1. Open the Settings app and touch Features > System navigation.
- 2. Select Virtual navigation.

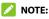

Touch 🔅 beside **Virtual navigation** to change the navigation key layout, or turn on or off the concealable navigation bar. To hide the navigation bar, switch off **Always show navigation bar** and touch  $\checkmark$  on the navigation bar. To display the navigation bar again, swipe up from the bottom of the screen.

#### To use virtual navigation:

- Touch (the **Home** key) to return to the home screen from any application or screen.
- Touch and hold **(**) to use the Google Assistant.
- Touch ┥ (the **Back** key) to go to the previous screen.
- Touch 📕 (the **Recent apps** key) to see recently used apps.

Touch limit twice to switch to the most recent application.

#### **Use Gesture Navigation**

To enable gesture navigation:

- 1. Open the Settings app and touch Features > System navigation.
- 2. Select Gestures.

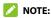

Touch is beside **Gestures** to enable or disable Google assistant activation and adjust the back sensitivity of edges for gesture navigation.

#### To use gesture navigation:

- Swipe up from the bottom of your screen to return to the home screen from any application or screen.
- Swipe up from the bottom of your screen to the middle and hold to see recently used apps.
- Swipe left or right along the bottom of your screen to switch among recently used apps.
- Swipe inside from the left or right edge of your screen to go to the previous screen.
- Swipe up from the bottom left or bottom right of your screen to activate the Google assistant.

# **Changing the System Language**

- Open the Settings app and touch System > Languages & input > Languages. The first language in the list is the default system language.
- 2. Touch **Add a language** and then the language you need. Select the regional variant of the language if prompted.
- 3. Touch and hold a language and move it to the top to switch to that language.

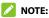

To remove languages from the list, touch **\*** > **Remove** and select the languages you want to delete.

# Changing the Ringtone or Notification Sounds

You can quickly customize the default phone ringtone and the default notification sound.

- Open the Settings app and touch Sound > Advanced > Ringtones.
- 2. Touch Phone ringtone or Default notification sound.
- Scroll through the list and select the ringtone you'd like to use. In addition to the pre-installed audio clips, you can touch Add ringtone / Add notification at the bottom of the list to select a music track or an audio record.

4. Touch **OK**.

## **Adjusting Volumes**

- 1. Open the **Settings** app and touch **Sound**.
- Drag the sliders below Media volume, Alarm volume, Ring and notification volume, Notification volume, or Call volume to adjust the volume for each type of audio.
- 💋 NOTE:

You can adjust the media volume or the call volume (during a call) by pressing the **Volume** key.

## Switching to Vibration or Silent Mode

You can set the phone to vibration or silent mode by using one of the following methods. Note that media sound and alarms are not affected.

- Press the Volume key up or down and then touch the icon above the slider to switch the phone to vibration or silent mode or turn on the sound.
- Press the **Volume up** key and the **Power** key at the same time to switch to silent mode or vibration mode.

#### 🚺 NOTE:

You can select to switch to silent or vibration mode by opening Settings > Sound > Switch to vibrate/Switch to silent and choosing Mute or Vibrate.

• Swipe down from the status bar to open the notification panel

and drag the panel downwards. Touch **Ring**, **Vibrate**, or **Silent** to switch the phone to vibration or silent mode or turn on the sound.

 Open the Settings app and touch Sound > Advanced > Notification mode and select Vibrate or Mute to switch to vibration or silent mode.

### **Using Do Not Disturb Mode**

You can limit interruptions with Do Not Disturb mode. This mode can mute sound, stop vibration, and block visual disturbances. You can pick what to block and what to allow.

### Turn On or Off Do Not Disturb Mode

- 1. Open the **Settings** app and touch **Sound > Do Not Disturb**.
- 2. Touch TURN ON NOW or TURN OFF NOW.

### Set the Exceptions for Do Not Disturb Mode

- 1. Open the **Settings** app and touch **Sound > Do Not Disturb**.
- 2. Select the following options and choose what to allow.
  - People: Allow calls, messages, or conversations with the people you choose to interrupt in Do Not Disturb mode.
  - ► **Apps:** Choose which apps can send you notifications in Do Not Disturb mode.
  - Alarms & other interruptions: Allow alarms, media sounds, touch sounds, reminders, or calendar events to make sounds in Do Not Disturb mode.

### Set an Automatic Schedule

You can set automatic schedules to activate Do Not Disturb mode for specific times or events.

- Open the Settings app and touch Sound > Do Not Disturb > Schedules.
- Touch an existing schedule to turn it on or off, or touch in existing schedule to turn it on or off, or touch it.

- or -

Touch Add more to create your own schedules.

#### Set How Long Do Not Disturb Mode Lasts

- Open the Settings app and touch Sound > Do Not Disturb > Advanced > Duration for Quick Settings.
- Set how long Do Not Disturb mode will stay on when you turn it on.

#### **Choose Settings for Hidden Notifications**

- 1. Open the Settings app and touch Sound > Do Not Disturb > Advanced > Display options for hidden notifications.
- Set notification behavior in Do Not Disturb mode. You can block sound or visuals from notifications, or customize more restrictions.

# **Choosing Your Wallpaper**

You can set the wallpaper for the home screen or lock screen.

- 1. Touch and hold an empty place on the home screen and then touch **Wallpaper**.
- Select a preset wallpaper, or touch GALLERY to select a picture. For gallery images, you can pan and zoom to select the area for the wallpaper.
- 3. Touch SET AS and choose where the wallpaper should be used.

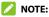

Alternatively, you can open the **Settings** app and touch **Display** > **Wallpaper** to set the wallpaper.

### **Setting the Home Screen Options**

- 1. Touch and hold an empty area of the home screen.
- Touch Effect to choose a transition effect between home screen panels. To set other options, touch Settings to customize options including adding new app icon, app badges, home screen mode, layout, layout lock, home screen mode, app auto-fill, screen looping, and Google app display.

### **Using Dark Theme**

When Dark theme is enabled, your phone will turn the screen to dark with white text on a black background, relieving eye irritation caused by screen glare at night.

- 1. Open the Settings app and touch Display > Dark theme.
- 2. Touch **TURN ON NOW** to enable Dark theme.

- or -

If you want to set a schedule when Dark theme will be turned on automatically, touch **Schedule** and set the start and end time.

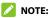

Not all apps support Dark theme.

## **Using Night Light**

You can enable Night Light to tint the screen amber and reduce the intensity of bright colors for eye protection, or set a schedule when Night Light will be turned on.

- 1. Open the Settings app and touch Display > Night Light.
- 2. Touch TURN ON NOW to enable Night Light.

- or -

If you want to set a schedule when Night Light will be turned on automatically, touch **Schedule** and set the start and end time.

3. Drag the slider below **Intensity** to adjust the eye protection effect when Night Light is on.

### **Protecting Your Phone With Screen Locks**

You can protect your phone by creating a screen lock. When it is enabled, you need to swipe up on the screen, draw a pattern or enter a numeric PIN or password to unlock the phone's screen and keys.

- 1. Open the **Settings** app and touch **Security > Screen lock**.
- 2. Touch None, Swipe, Pattern, PIN or Password.
  - ▶ Touch **None** to disable the screen lock.
  - Touch Swipe to enable screen lock and allow unlocking with a "swipe" gesture. You can unlock the screen by touching the display and sliding up.
  - Touch Pattern to create a pattern that you must draw to unlock the screen.
  - Touch PIN or Password to set a numeric PIN or a password that you must enter to unlock the screen.
- 3. For Pattern, PIN, or Password lock, select how you want notifications and their contents to show when the phone is locked. Then touch **Done**.

#### CAUTION:

Remember the pattern, PIN or password you set. Otherwise, you will have to contact the customer service to reflash the phone software to use your phone, and all data in your phone will be erased.

# **Using Your Fingerprint**

With the fingerprint sensor on the back of your phone, you can register up to 5 fingerprints and use them to unlock the phone or open a bound app when the screen is off or locked. You can also use swipe or touch functions.

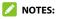

- The fingerprint feature is usable only when a screen lock (Pattern, PIN, or Password) is enabled. When the screen lock is reset to None or Swipe, all registered fingerprints are erased.
- If you restart your phone, you need to enter the screen lock pattern, PIN or password you set to unlock the screen for the first time.

#### **Register a Fingerprint**

- 1. Open the Settings app and touch Security > Fingerprint > Fingerprint management.
- 2. Enter the screen lock pattern, PIN or password you set. If you haven't set a screen lock, follow the prompts to set it.
- 3. Touch REGISTER or Add fingerprint.
- 4. Follow the prompts to record the centre and the edges of a finger.
- 5. Touch OK.

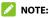

Touch an existing fingerprint record to change its name or delete it.

#### **Set Fingerprint Functions**

- Open the Settings app and touch Security > Fingerprint > Fingerprint management.
- 2. Enter the screen lock pattern, PIN or password you set.
- 3. You can set the following options.

- Wake up and unlock your phone: Unlock the phone with a registered fingerprint when the screen is off or locked.
- Simple touch: When the screen is off or locked, you can quickly open a selected app with a registered fingerprint. Each registered fingerprint can be assigned to a different app.

#### **Set Swipe or Touch Functions**

- 1. Open the **Settings** app and touch **Security > Fingerprint**.
- 2. You can set the following options, for which no fingerprint verification is needed.
  - ► **Take photo:** Touch the fingerprint sensor when you are using the camera to take a photo.
  - View notification drawer: Swipe down on the fingerprint sensor to open the notification panel; swipe up to close it.
  - View recent apps: When viewing the home screen, swipe up on the fingerprint sensor for recent apps.

### **Using Face Recognition**

You can use face recognition to unlock the screen.

To improve security of your phone, a high-level security option of face recognition is enabled by default (which means that if the screen lock pattern, PIN or password you set is not used for 24 hours, you will need to enter the pattern, PIN or password for authentication). You can go to the security settings of face recognition, and change the security level to normal (which means

that you will need to enter the screen lock pattern, PIN or password every 72 hours), and this may lower the phone security.

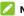

#### NOTES:

- The security strength of face recognition is lower than that of PIN. password, pattern or fingerprint.
- If you restart your phone, you need to enter the screen lock pattern, PIN or password you set to unlock the screen for the first time.

### Create a Face

- 1. Open the Settings app and touch Security > Face recognition.
- 2. Enter the screen lock pattern, PIN or password you set. If you have not set a screen lock, choose one backup screen lock method to set the screen lock pattern, PIN or password.
- 3. Read the disclaimer for face recognition and touch **ACCEPT**.
- 4. Check or uncheck Turn on Raise to wake to improve user experience of face unlock. If this option is enabled, your phone will turn on the screen and recognize your face to unlock the screen automatically each time you raise your phone and hold it to your face.
- 5. Touch **CREATE NOW** and follow the prompts to register your face.

### **Use Face Recognition to Unlock the Screen**

After creating your face, you can unlock the screen with face recognition.

 Press the **Power** key to turn on the screen display if the screen is off.

### NOTE:

You can also pick up your phone to turn on the screen. To enable this feature, open the **Settings** app and touch **Features** > **Gesture & motion** and switch on **Raise to wake**.

2. Put your face in front of the screen. If the face recognition fails, touch (1) to try again.

### **Set Face Recognition Options**

You can set what face recognition can do on your phone.

- 1. Open the **Settings** app and touch **Security > Face recognition**.
- 2. Enter the screen lock pattern, PIN or password you set.
- 3. You can set the following options.
  - Unlock phone: Select how the screen is unlocked with your face.
  - Do not recognize face when eyes are closed: If this option is enabled, you cannot use face recognition to unlock the phone when you close your eyes.
  - Screen brightness compensation: If this option is enabled, the phone will increase screen brightness automatically in a dim light to help verify your face.

- > Delete facial data: Delete your recorded face data.
- ► Security settings: Change the security level to high or normal. The high security level is set by default.

### **Protecting Your Phone With App Pinning**

You can pin an app's screen to keep it in view until you unpin it. This feature can be used, for example, to let a trusted friend play a specific game.

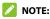

When an app is pinned, the pinned app may open other apps and your personal data may be accessible.

### Turn On App Pinning

- Open the Settings app and touch Security > Advanced > App pinning.
- 2. Touch the On/Off switch.
- 3. Read the on-screen prompts and touch OK.
- 4. To add security for unpinning, switch on Lock device when unpinning and set up a screen lock with or without fingerprint as prompted, or switch on Ask for unlock pattern before unpinning, Ask for PIN before unpinning, or Ask for password before unpinning if you've set a screen lock already.

### Pin an App

- 1. Ensure that app pinning is turned on.
- 2. Open the recent apps list. If the app you want to keep in view is not in recent apps, open it first.
- 3. Swipe left and right to find the app card. Then touch at the top of the card and select **Pin**.

### Unpin an App

- 2. If screen lock is enabled for app pinning, swipe up on the lock screen and draw the pattern or enter the PIN/password. You can also unlock the screen with your fingerprint or face if you have registered it on the phone.

# **Knowing the Basics**

### **Monitoring the Phone Status**

The status bar at the top of the home screen provides phone and service status icons on the right side. Below are some of the icons you may see.

#### Indicators and Icons

| Indicator | What it means              | Indicator | What it means                   |
|-----------|----------------------------|-----------|---------------------------------|
| LTE       | 4G LTE data service        | ad l      | Signal strength                 |
| ++        | Mobile data in use         | *         | Airplane mode                   |
| Θ         | Do not disturb mode<br>on  |           | Connected to a Wi-Fi<br>network |
| Ŕ         | Silent mode on             | ۲         | Location service active         |
| ı ] ı     | Vibration mode on          | (         | Alarm set                       |
|           | Battery low / full         | (+)       | Data saver on                   |
| ₿/₿       | Battery charging           | C         | Speaker on                      |
| G         | Wired headset<br>connected | 9Å-       | Phone microphone off            |

# **Managing Notifications**

#### **Understand the Notification Icons**

The status bar at the top of the screen provides notification icons on the left. Below are some of the icons you may see.

| Indicator | What it means                           | Indicator | What it means                 |
|-----------|-----------------------------------------|-----------|-------------------------------|
| 6 / 2     | New message(s) from<br>the Messages app | ?         | New Wi-Fi network<br>detected |
|           | Missed call                             |           | microSDXC card mounted        |
| e e       | Call in progress                        | +         | Downloading/receiving<br>data |
| Ľ,        | Call on hold                            | <u>+</u>  | Uploading/sending data        |

#### Indicators and Icons

#### **Open/Close the Notification Panel**

Notifications report the arrival of new messages, calendar events, and alarms, as well as ongoing events. You can open the notification panel to view the details of notifications.

- To open the notification panel, swipe your finger down from the top of the screen.
- To close the notification panel, swipe your finger up from the bottom of the screen.

### **Respond to or Remove a Notification**

In the notification panel, you can respond to a notification or remove the notifications. The notification panel also supports expandable notifications that let you perform additional actions right from the notification itself.

- To respond to a notification, touch it.
- Slide down with one finger to expand certain notifications. You can also swipe two fingers vertically or pinch-zoom to expand or collapse certain notifications, or touch v/^ to expand or collapse certain notifications and bundled notifications.
- To remove a notification, swipe it left or right.
- To remove all non-persistent notifications, touch **Clear all** below all the notifications.
- To manage notifications you have received, touch and hold a notification and then choose to silence or turn off this type of notification. You can also touch to customize more notification settings for the app.

#### 💋 NOTE:

If you turn off notifications for an app, you may miss its important alerts and updates. Some notifications (such as those from the system) cannot be turned off.

### **Using Quick Settings**

The Quick Settings make it convenient to view or change the most common settings for your phone.

Open the notification panel and you can find a few guick settings on the top. To open the quick settings panel and find all setting tiles, drag the notification panel downwards, or swipe down from the top of the screen with two fingers.

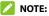

You can swipe left or right on the guick settings panel to find all setting tiles.

#### To turn on or off settings guickly:

- 1. Open the Ouick Settings panel.
- 2. To turn on or off a setting, touch its tile. Touch and hold certain tiles to access more setting options. For example, touch and hold the Wi-Fi tile to open Wi-Fi settings.

#### To customize the Quick Settings panel:

You can add, remove or rearrange the tiles on the Ouick Settings panel.

- 1. Open the Quick Settings panel.
- 2. Touch 🖉 at the bottom and do one of the following.
  - Touch and hold a tile and drag it to the position you want.
  - Touch and hold a tile and drag it below "DRAG HERE TO • REMOVE" to hide it.
  - In the HOLD AND DRAG TO ADD TILES section, drag a tile • up to show it in the Quick Settings panel.

# **Using App Shortcuts**

The app shortcuts feature allows you to quickly access common app functions from the home screen and the app list screen.

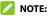

Not all apps support the app shortcuts feature.

- 1. Touch and hold an app on the home screen or the app list.
- 2. From the displayed menu, touch the function you want to use in the app.

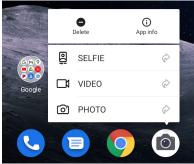

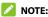

You can also touch and hold a function with the icon  $\bigotimes$  next to it, and drag it to a home screen panel to create a shortcut of the function.

# **Notification Badge**

Some apps will display a dot or a number over their app icons when they have notifications. Touch and hold an app with such badge on the home screen or the app list to preview its notifications. You can swipe a notification left or right to dismiss it.

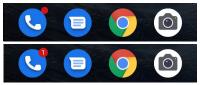

To choose between badge numbers and dots:

1. Open the Settings app and touch Apps and notifications > Notifications > Home screen badge app icon.

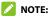

You can also access the menu from the home screen. Touch and hold an empty place on the home screen and touch **Settings** > **Home screen badge app icon**.

2. Touch Show badge as > Number/Full stop.

To turn on/off notification dots for all apps:

1. Open the Settings app and touch Apps and notifications > Notifications > Home screen badge app icon.

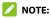

You can also access the menu from the home screen. Touch and hold an empty place on the home screen and touch **Settings** > **Home screen badge app icon**.

2. Touch the **On/Off** switch to turn it on or off.

#### To turn on/off notification dots for specific apps:

1. Open the Settings app and touch Apps and notifications > Notifications > Home screen badge app icon.

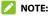

You can also access the menu from the home screen. Touch and hold an empty place on the home screen and touch **Settings** > **Home screen badge app icon**.

- 2. Touch the **On/Off** switch to turn it on.
- Open the Settings app and touch Apps and notifications > SEE ALL [number] APPS.
- 4. Touch the app you want to customize.
- 5. Touch Notifications > Advanced and touch the Allow notification dot switch.

## Switch Between Recently Opened Apps

- Touch the **Recent apps** key or, if Gestures is used for system navigation, swipe up from the bottom of the screen to the middle and hold. The apps you've used recently are displayed as a series of cards. Slide left and right to see all the cards.
- 2. Touch a card to open that app.

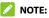

You can swipe a card up to remove it from the screen, which will free up running memory on the phone.

# **Organizing Home Screen Icons**

You can move or align several apps quickly on the home screen.

#### To move several apps to another home screen panel quickly:

- 1. Touch and hold an empty place on the home screen.
- 2. Find and check the apps you want to move, and then the home screen thumbnails are shown at the bottom.
- Touch and hold any one of the apps and drag them to another home screen thumbnail. The apps will be moved to that home screen panel.

#### To align the apps on a home screen panel automatically:

- 1. Touch and hold an empty place on the home screen.
- 2. Check any app on the home screen to show the home screen thumbnails at the bottom.
- 3. Swipe left or right to select the home screen panel you want to organize.
- 4. Touch **Align with top** or **Align with bottom** to align all the apps on the home screen panel.

# Connecting to Networks and Devices

# **Connecting to Mobile Networks**

#### **Control Mobile Data Use**

- Open the Settings app and touch Network and Internet > Mobile network.
- Touch the Mobile data switch to enable or disable mobile data, or the Roaming switch to enable to disable data service when roaming.

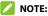

3. Data roaming may incur significant roaming charges.

### Select Preferred Network Type

- Open the Settings app and touch Network and Internet > Mobile network.
- Touch Advanced > Preferred network type and select the type of network you prefer the phone to connect to.

### Set Access Point Names

To connect to the Internet, you can use the default Access Point Names (APN). And if you want to add a new APN, please contact the service provider to get the necessary information.

 Open the Settings app and touch Network and Internet > Mobile network.

- 2. Touch Advanced > Access point names and then touch +.
- 3. Touch each item to enter the information you get from your service provider.
- 4. Touch **Save** to complete.

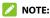

To set the APN to default settings, touch **\*** > **Reset to default**.

#### **Select Network Operator**

- Open the Settings app and touch Network and Internet > Mobile network > Advanced.
- 2. Touch to turn off Automatically select network.
- 3. Wait for the phone to search for available networks and touch a network in the network list to register manually.

## **Connecting to Wi-Fi**®

Wi-Fi is a wireless networking technology that can provide Internet access at distances of up to 100 meters, depending on the Wi-Fi router and your surroundings.

#### Turn Wi-Fi On and Get Connected

- Open the Settings app and touch Network and Internet > Wi-Fi.
- 2. Slide the Use Wi-Fi switch to the On position to turn on Wi-Fi.
- 3. Touch a network name to connect to it.

4. If the network is secured, enter the password or other credentials and touch CONNECT.

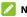

#### NOTE:

Your phone automatically connects to previously used Wi-Fi networks when they are in range.

## **Get Notified of Open Networks**

- Open the Settings app and touch Network and Internet > Wi-Fi.
- Touch Wi-Fi preferences.
- 3. Switch on Notify for public networks.

When Wi-Fi is on, you receive notifications in the status bar when your phone detects a high-quality public Wi-Fi network. Switch off this option to turn off notifications.

## Add a Wi-Fi Network

You can add a Wi-Fi network if the network does not broadcast its name (SSID), or add a Wi-Fi network when you are out of range.

To connect to a secured network, you first need to get the security details from the network's administrator.

- Open the Settings app and touch Network and Internet > Wi-Fi.
- 2. Slide the Use Wi-Fi switch to the On position.
- 3. At the bottom of the available Wi-Fi networks, touch Add network

- 4. Enter the network SSID (name). If necessary, enter security or other network configuration details.
- 5. Touch SAVE.

#### Forget a Wi-Fi Network

You can make your phone forget the details of a Wi-Fi network that you added—for example, if you don't want the phone to connect to it automatically or if it is a network that you no longer use.

- Open the Settings app and touch Network and Internet > Wi-Fi.
- 2. Touch Saved networks.
- 3. Touch the Wi-Fi network name and then touch FORGET.

# **Connecting to Bluetooth® Devices**

Bluetooth is a short-range wireless communication technology. Phones or other devices with Bluetooth capabilities can exchange information wirelessly within a distance of a few meters. The Bluetooth devices must be paired before the communication is performed.

### **Change the Device Name**

- 1. Open the Settings app and touch Connected devices > Connection preferences > Bluetooth.
- 2. Slide the Bluetooth switch to the **On** position if Bluetooth is off.
- 3. Touch Device name.
- 4. Edit the name and touch OK.

## **Pair With Another Bluetooth Device**

 Open the Settings app and touch Connected devices > Pair new device.

Your phone automatically turns Bluetooth on and scans for and displays the IDs of all available Bluetooth devices in range.

- 2. Touch the device you want to pair with.
- 3. If necessary, confirm that the Bluetooth passkeys are the same between the two devices and touch **PAIR**. Alternately, enter a Bluetooth passkey and touch **PAIR**.

Pairing is successfully completed when the other device accepts the connection or the same passkey is entered.

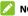

#### NOTE:

The Bluetooth passkey may be fixed for certain devices, such as headsets and hands-free car kits. You can try entering 0000 or 1234 (the most common passkeys), or refer to the documents for that device.

### Forget a Bluetooth Device

You can make your phone forget its pairing connection with another Bluetooth device. To connect to the device again, you need to search it and enter or confirm a passkey again.

- 1. Open the Settings app and touch Connected devices.
- Ensure that Bluetooth is turned on and, in the list of **PREVIOUSLY CONNECTED DEVICES**, touch seide the one you want to forget.

3. Touch FORGET > FORGET DEVICE.

#### Send Data via Bluetooth

- 1. Open the appropriate application and select the file or item you want to share.
- 2. Select the option for sharing via Bluetooth. The method may vary by application and data type.
- 3. Touch a Bluetooth device the phone has paired with or wait for it to search for new devices and touch one of them.

### **Receive Data via Bluetooth**

- 1. Turn Bluetooth on before trying to receive data via Bluetooth.
- Touch ACCEPT to start receiving the data. If necessary, swipe down on the status bar, and touch ACCEPT on the Bluetooth sharing notification.

Depending on your storage setting and whether a microSDXC card is installed, received files are stored automatically in a dedicated folder (*bluetooth*, for instance). You can access them with the Files Manager app.

## **Connecting to Your Computer via USB**

You can connect your phone to a computer with a USB cable to transfer files in both directions, charge the phone, or install the driver.

If you are using USB tethering, you must turn that off before you can use USB to transfer files between your phone and computer.

- 1. Connect your phone to the computer with a USB cable.
- 2. The **Use USB for** options menu will automatically open, and you can choose one of the following options.
  - File transfer: Transfer files between the phone and the computer.
  - PTP: Transfer photos or files if File transfer is not supported by your computer.
  - Charge this device: Charge your phone via USB.
  - Install driver: Install the driver needed for some USB connection modes. You only need to install the driver on the same PC once.

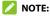

You can also install the driver on PC by running the executable file in the new CD-ROM drive.

To disconnect the phone from the computer, simply unplug the USB cable when you're finished.

# Using the microSDXC Card as Portable or Device Storage

You can use your microSDXC card as portable storage when there's already content such as your media and other files so that you don't lose them.

If your microSDXC card is new or doesn't have content you want to keep, you can also set it up as an extension of the device storage,

and this requires formatting that prevents the microSDXC card from working with other devices.

#### CAUTION:

As part of the device storage, the microSDXC card may have data on it that is necessary for some apps to function normally. Therefore, do not remove or replace the card randomly.

## Set Up the microSDXC Card as Portable Storage

When you install a microSDXC card that has not been used on your phone before, the phone will mount the card as portable storage by default.

#### To remove the microSDXC card from your phone:

If you need to remove the microSDXC card used as portable storage while the phone is on, you must unmount it first.

- 1. Open the Settings app and touch Storage.
- Touch ▲ next to the SD card name in the PORTABLE STORAGE section.
- 3. When the screen shows that the card is safely ejected, you can remove it from the phone.

#### To erase and format the microSDXC card:

- 1. Open the **Settings** app and touch **Storage**.
- 2. Touch the microSDXC card name in the PORTABLE STORAGE section.
- 3. Touch Format > FORMAT SD CARD.
- 4. Touch **Done** when formatting is finished.

#### CAUTION:

The formatting procedure erases all the data on the microSDXC card, after which the files CANNOT be retrieved.

### Set Up the microSDXC Card as Device Storage

If your microSDXC card is new or doesn't have content you want to keep, you can format the card and use it as part of the device storage. If you move the microSDXC card to another device, it'll be formatted before it can be used.

- 1. Open the Settings app and touch Storage.
- 2. Touch the microSDXC card name in the PORTABLE STORAGE section.
- 3. Touch Format as internal > FORMAT SD CARD.

#### 🚺 CAUTION:

The formatting procedure erases all the data on the microSDXC card, after which the files CANNOT be retrieved.

- 4. The phone will prompt you to move your photos, files and other data from the phone to the microSDXC card. Select **Move content** or **Move content later**. Follow the onscreen instructions to continue.
- 5. Touch Done.

#### To move data between the phone and the microSDXC card:

With the microSDXC card as part of the device storage, you can move your photos, files and other data between the phone and the card any time.

1. Open the Settings app and touch Storage.

- To move data from the phone to the microSDXC card, touch the microSDXC card name; to move data from the card to the phone, touch Internal shared storage.
- 3. Touch > Migrate data.
- 4. Touch Move content.
- 5. If prompted, touch Done.

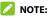

Whenever you move data between the internal storage and the microSDXC card, the destination is used to save new apps and personal data (such as photos and videos) and only the destination is accessible from a computer.

#### To remove the microSDXC card from your phone:

If you need to remove the microSDXC card used as device storage while the phone is on, you must unmount it first.

- 1. Open the Settings app and touch Storage.
- 2. Touch your microSDXC card name below DEVICE STORAGE.
- 3. Touch > Eject.

#### NOTE:

Before ejecting the card, ensure that you have moved data and apps to the internal shared storage.

- 4. Touch EJECT.
- 5. When the screen shows that the card is safely ejected, you can remove it from the phone.

#### To reformat the microSDXC card as portable storage:

If you no longer want to use your microSDXC card as device storage, you can reformat the card as portable storage.

#### 🖉 NOTE:

Before the formatting, ensure that you have moved data and apps to the phone.

- 1. Open the **Settings** app and touch **Storage**.
- 2. Touch your microSDXC card name below DEVICE STORAGE.
- 3. Touch > Format as portable.
- 4. Touch FORMAT.
- 5. Touch Done.

#### CAUTION:

The formatting procedure erases all the data on the microSDXC card, after which the files CANNOT be retrieved.

# **Sharing Mobile Data Through Tethering**

If your computer can obtain an Internet connection via USB cable, Bluetooth, or Ethernet cable, you can configure your phone to share its mobile data connection with your computer.

- 1. Open the Settings app and touch Network and Internet > Hotspot and tethering.
- 2. Touch USB tethering or Bluetooth tethering.
  - For USB tethering, connect your phone to the target device with the supplied USB cable before touching USB tethering.

 For Bluetooth tethering, pair your phone with the other device via Bluetooth and set the device to obtain data connection via Bluetooth.

## 💋 NOTE:

To stop sharing your data connection, switch off **USB tethering** or **Bluetooth tethering**.

# **Sharing Files With Nearby Devices**

With Nearby Share, you can share photos, videos, and documents with nearby devices via Bluetooth or Wi-Fi.

## Turn Sharing On or Off

- On your phone, make sure Bluetooth, Wi-Fi, and Location are turned on. See <u>Connecting to Bluetooth Devices</u>, <u>Connecting to</u> <u>Wi-Fi</u> and <u>Location</u>.
- Open the Settings app and touch Connected devices > Connection preferences > Nearby Share.
- 3. Touch the switch at the top to turn Nearby Share on or off.

### **Share Content With Someone**

- 1. Open the content, like a photo or webpage on your phone.
- 2. Find and touch the Share option and then select Nearby Share.
- 3. Touch **Turn on** if Nearby Share is switched off.
- 4. Hold your phone and your friend's device which supports the Nearby Share feature close to each other.

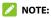

Make sure both devices are unlocked, and have Nearby Share, Wi-Fi, Bluetooth and location turned on.

- If prompted, touch the Nearby Share notification on your friend's device to make that device visible to nearby devices.
- 6. On your phone, your friend's device name will appear and touch the device name to send the content.
- 7. Accept the sharing on your friend's device.

#### **Get Content From Someone**

- Ask your friend to follow the "<u>Share Content With Someone</u>" steps above.
- You'll get a notification that someone is sharing content with you. Touch the notification if you haven't set your phone visible to nearby devices.

#### 🗾 NOTE:

Make sure both devices are unlocked, and have Nearby Share, Wi-Fi, Bluetooth and location turned on.

3. Touch Accept to get the content.

### Choose Who Can Share Content With You

- Open Settings and touch Connected devices > Connection preferences > Nearby Share.
- 2. Touch Device visibility and choose one of the following options.
  - ► All contacts: Your phone is visible to your contacts while

your phone screen is on and unlocked. You need to sign in to your Google account first.

- Some contacts: Your phone is visible to nearby contacts you choose while your phone screen is on and unlocked. You need to sign in to your Google account first.
- Hidden: When you get a notification that someone is sharing content, you can choose to make your phone visible manually in order for that device to find your phone.

#### Set Data Usage for Sharing

- Open Settings and touch Connected devices > Connection preferences > Nearby Share.
- 2. Touch Data and choose one of the following options.
  - Data: Mobile data may be used for small files. Charges may apply.
  - Wi-Fi only: Never use mobile data to share.
  - Without Internet: Files will always be shared offline.

# **Phone Calls**

# **Placing Calls**

## Place a Call by Dialing

- 1. From the home screen, touch 🤽
- 2. Touch 🕛 to open the dialer and enter the phone number or the contact name with the dialpad. Touch 🖾 to delete incorrect digits.

#### NOTE:

As you enter the phone number or the contact name, your phone searches for matching information in your contacts. If you see the number and contact you want to call, touch it to get call, messaging, and history options.

3. Touch Selow the keypad to dial a voice call.

### NOTE:

To make an international call, touch and hold the **0** key to enter the plus (+) symbol. Next, enter the country code, followed by the city/area code and then the phone number.

## Place a Call From the Call History

The call history is a list of all the calls you've placed, received, or missed. It provides a convenient way to redial a number, return a call, or add a number to your contacts.

1. From the home screen, touch 🕓 > 🔋 (in the top search field) > Call history.

#### NOTE:

Touch Missed to find all missed calls.

2. Touch 📞 next to a listing to call back.

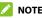

NOTE:

You can also touch the contact icon in front of the listing to get more options for calling and texting.

# Call Your Contacts

- 1. From the home screen, touch 🕓 > the ዳ tab to view all your contacts.
- 2. Touch a contact and then touch the number to place a voice call, or touch 📫 to start a Google Duo video call.

# Answering or Rejecting Calls

# Answer a Call

When you receive a phone call, slide  $\sqrt{2}$  up to answer the call.

- or -

If the screen is unlocked, touch ANSWER.

## NOTE:

To silence the ringer before answering the call, press either end of the Volume key.

# Reject a Call

When you receive a phone call, slide S down to reject the call. You can also touch **Reply** to reject the call and select a preset text message or edit one to send to the caller.

- or -

If the screen is unlocked, touch **DECLINE** to reject the call. You can also touch the caller number or name, and then touch **Reply** to reject the call and select a preset text message or edit one to send to the caller.

# **Using Options During a Call**

During a call, you will see a number of on-screen options. Touch an option to select it.

- Touch 4 to turn on or off the speaker.
- Touch 🧏 to mute or unmute your microphone.
- Touch to switch to the keypad when you need to enter a code (for example, the PIN for your voicemail or bank account) during the call.
- Touch 🔲 to put the call on hold.
- Touch <sup>k</sup> to make another call separately from the first call, which is put on hold.
- Touch  ${\mathcal X}$  to merge the separate calls into a single conference call.

- Touch  $\mathfrak{V}$  to put the caller you are speaking to on hold, and switch to the other call that has been put on hold.
- Touch 🔀 to switch to video call. •
- Touch 😐 to end the current call.

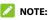

Video call support depends on your mobile service provider and you must enable the 4G calling and video call features through the Settings app > Network and Internet > Mobile network > Advanced > 4G Calling / Operator video calling.

#### WARNING!

Because of higher volume levels, do not place the phone near your ear during speakerphone use.

# Managing Multi-party Calls

When the call waiting and conference call features are available, you can switch between two calls or set up a conference call.

# NOTE:

The call waiting and conference call features need network support and may result in additional charges. Please contact your service provider for more information.

## Switch Between Current Calls

When you're on a call and another call comes in, your phone screen informs you and displays the caller ID.

#### To respond to an incoming call while you're on a call:

- Slide Slide up to answer the call. This puts the first caller on hold and answers the second call.
- Touch Answer and end other call to answer the call. This ends the first call and answers the second call.
- Slide 💊 down to reject the second call.
- Touch **Reply** to reject the second call and select a preset text ٠ message or edit one to send to the caller.

#### To switch between two calls:

Touch **M**.

### Set Up a Conference Call

With this feature, you can talk to multiple people at the same time.

- 1. Place the first call.
- 2. Once you have established the connection, answer an incoming call or touch  $rackspace{3}{c}$  and dial the second number. This puts the first caller on hold.
- 3. When you're connected to the second party, touch  $\mathcal{X}$ .

If one of the people you called hangs up during the call, you and the remaining callers stay connected. If you initiated the call and are the first to hang up, all callers are disconnected.

To end the conference call, touch 😐.

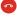

# Contacts

You can add contacts on your phone and synchronize them with the contacts in your Google account or other accounts that support contact syncing.

To see your contacts, touch **Google** (folder) > **Contacts** from the home screen.

# **Adding a New Contact**

- 1. Open Contacts.
- 2. Touch <sup>+</sup> to add a new contact.
- 3. Enter the contact name, phone numbers, email addresses, and other information. Touch **More fields** if necessary.
- 4. Touch Save.

# **Importing and Exporting Contacts**

You can import contacts from your nano-SIM card, the phone storage or an installed microSDXC card, or export contacts to the phone storage or microSDXC card. This is especially useful when you need to transfer contacts between different devices.

#### Import Contacts From the nano-SIM Card

- 1. Open Contacts.
- 2. Touch => Settings > Import > SIM card > OK.
- 3. Check the contacts you need and then touch Import.

# Import Contacts From the Phone Storage or the microSDXC Card

- 1. Open Contacts.
- 2. Touch = > Settings > Import.
- 3. Select .vcf file and touch OK.
- Touch and find the vCard file(s) on the phone storage or microSDXC card and touch one to import contacts.

# Export Contacts to the Phone Storage or the microSDXC Card

- 1. Open Contacts.
- 2. Touch => Settings > Export.
- Touch and select the directory in which the vCard file will be saved.
- 4. Edit the file name if needed and touch **SAVE** to create the file.

# **Setting a Ringtone for a Contact**

Assign a special ringtone to a contact, so you know who is calling when you hear the ringtone.

- 1. Open Contacts.
- Touch a contact you want to set a ringtone for and then touch
   Set ringtone.
- Select a ringtone you like and touch OK or touch Add ringtone at the bottom to choose an audio file and set it as the ringtone.

# **Setting Call Blocking**

The call blocking feature allows you to block calls and messages from certain numbers.

- 1. Open Contacts.
- 2. Touch => Settings > Blocked numbers.
- 3. Touch Add a number.
- Enter a phone number or touch solution to select a number from the contact list.
- 5. Touch Block.
- NOTES:
- You can also block calls from unidentified callers by switching on Unknown in the Blocked numbers screen.
- To unblock a number, touch imes next to the number and touch **Unblock**.

# Web Accounts

# **Adding or Removing Accounts**

You can add multiple Google accounts, Microsoft Exchange ActiveSync<sup>®</sup> accounts, and IMAP/POP3 email accounts. You may also add other kinds of accounts, depending on the apps installed on your phone.

#### Add an Account

- 1. Open the Settings app and touch Accounts > Add account.
- 2. Touch the type of account you want to add.
- Follow the on-screen steps to enter the information about the account. Most accounts require a username and password, but the details may vary. You may also need to obtain some information from IT support or your system administrator.

When the account is successfully added, it is displayed in the Accounts screen.

#### **Remove an Account**

Removing an account will delete it and all information associated with it, such as emails and contacts, from your phone.

- 1. Open the **Settings** app and touch **Accounts**.
- 2. Touch the account you'd like to remove.
- 3. Touch **REMOVE ACCOUNT > REMOVE ACCOUNT**.

# **Configuring Account Sync**

### **Configure Auto Sync Setting**

- 1. Open the **Settings** app and touch **Accounts**.
- 2. Touch **Automatically sync app data** to enable or disable automatic sync.
  - When automatic sync is on, data changes on your phone or on the web are automatically synced with each other.
  - When automatic sync is off, you need to sync manually for recent information.

## Sync Manually

- 1. Open the **Settings** app and touch **Accounts**.
- 2. Touch the account you want to sync.
- 3. Touch Account sync > > > Sync now.

### **Change an Account's Sync Settings**

- 1. Open the **Settings** app and touch **Accounts**.
- Touch the account > Account sync. The list of information the account can sync will appear.
- 3. When auto sync is enabled, items that are switched on will be kept in sync automatically. When auto sync is disabled, touch an item to sync that type of information.

# Messages

You can use Messages to exchange text messages (SMS), multimedia messages (MMS), and chat messages.

# Sending a Message

- 1. From the home screen, touch 📃.
- 2. Touch Start chat.
- 3. Add recipients by one of the following ways.
  - Manually enter the recipient's number or contact name. (You can touch iii to enter numbers with a dialpad.) If the phone presents a few suggestions, touch the one you want to add.
  - Select a recipient from your contact list.
  - To add more recipients for a group conversation, touch Art to choose the recipients and then touch Next. You can edit the group name if necessary.
- If you want to send a multimedia message, touch in to select existing photos/videos or shoot new ones and add them to the message, or touch (+) to add location or files to the message.
- For a multimedia message, touch and hold >> to mark the message as urgent or add a message subject.
- 7. Touch **>** to send the message.

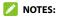

- If you add two or more recipients, the message may be sent as a group MMS where everyone can reply and see each other's messages. For group message setting, touch 
   > Settings > Advanced > Group messaging from the Messages screen.
- You can also include email addresses as recipients for a multimedia message.
- Do not add any attachment if you want to send a text message. Otherwise you may be charged for a multimedia message.

# **Replying to a Message**

Messages you receive are appended to existing threads of the same number. If the new message comes from a new number, a new thread is created.

- 1. On the Messages screen, touch the thread that has the message you want to reply to.
- Type your reply in the text box at the bottom. You can touch
   Image: The set of the set of the s
- 3. Touch **>**.

## **Message Options**

On the Messages screen, touch and hold a thread and the following options are available.

- Touch 😧 to archive the thread. You can touch 🔹 > Archived from the Messages screen to find all archived messages.
- Touch 🔟 > **Delete** to delete the thread.
- Touch <sup>4</sup>/<sub>4</sub> to add the new number in the thread to your contacts.
- Touch O > OK to block the contact or number in the thread, and the thread will be moved to "Spam & blocked." You can touch

> Spam and blocked from the Messages screen to find all blocked messages.

#### 💋 NOTE:

You can touch and hold a thread and touch more to select them, and then choose to archive or delete them.

# Web Browser

Use Chrome to view web pages and search for information.

# **Opening the Browser**

Touch () on the home screen to launch the web browser. The browser also opens when you touch a web link - for example, in an email or a text message.

- 1. Open the Chrome app.
- 2. Touch the address (URL)/search box.
- 3. Enter the address of a web page or enter terms you want to search for.
- 4. Touch a URL or search suggestion or touch the enter key on the keyboard to open the web page or search results.

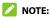

Touch the **Back** key or  $\bisolimits > \bisolimits$  to go to the previous or the next web page.

# **Using Multiple Browser Windows**

You can open several web pages at the same time (one page in each window) and switch between them freely.

#### **Open a New Browser Window**

Touch **\*** > New tab / New Incognito tab. A new browser window opens.

### **Switch Between Browser Windows**

- 1. Touch (2) next to the address box. The number inside indicates the number of opened browser windows.
- 2. Touch the tab you want to open.

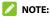

Swipe a tab horizontally or touch X to close the browser window.

# **Downloading Files**

- 1. Touch and hold an image or a link to a file or to another web page.
- 2. In the menu that opens, touch **Download image** or **Download link**.

The downloaded files are saved to your phone. You can view or open them by touching **> Downloads** in Chrome.

# **Changing Browser Settings**

You can configure a number of settings to customize the way you browse the web, including several that you can use to control your privacy.

To open the browser settings screen, touch **> Settings** in the browser screen.

# Camera

# **Capturing a Photo**

- 1. Touch 🔘 on the home screen.
- 2. Aim the camera at the subject and make any necessary adjustments. PHOTO (auto camera) mode is used by default.

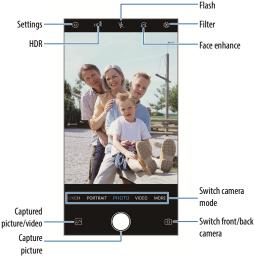

- ▶ Settings: Change the camera and camcorder settings.
- ▶ HDR: Turn on or off HDR or set it to auto.
- Captured picture/video: View pictures and videos you have captured.
- Capture picture: Touch the icon to take a picture.
- Switch front/back camera: Switch between the back camera and the front-facing camera lens (for selfies, video chatting, etc.).
- Switch camera mode: Select a camera mode.
- ► Face enhance: Enhance faces in the picture. You can customize enhancement options.
- ▶ Filter: Apply color filters to the picture.
- Flash: Turn on or off the flash or set it to auto or always-on.

#### **WARNING!**

Keep a safe distance when using the flash. Do not point the flash towards the eyes of people or animals.

#### 💋 NOTE:

You can spread or pinch on the screen to zoom in or out before taking pictures.

3. Touch the area where you want the camera to focus, or leave the camera to autofocus on the center of the image.

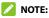

In auto camera mode, you can touch the preview area and drag

🔆 up or down to adjust the exposure, or touch and hold on an

area to lock the focus and exposure.

4. Lightly touch 🔾

## **Recording a Video**

- 1. Open the Camera app.
- 2. Touch VIDEO.
- 3. Aim the camera at the subject and make any necessary adjustments. You can touch any area on the screen that you want the camcorder to focus on before and during recording.

#### 🚺 NOTE:

Touch the preview area and drag 🔅 up or down to adjust the exposure, or touch and hold on an area to lock the focus and exposure.

4. Touch 🖲 to start recording. You can touch 🕕 or 🖲 to

pause or resume recording, or touch  $\, \bigcirc \,$  to save the frame as a photo.

5. Touch (
to stop recording.

#### 💋 NOTE:

You can spread or pinch on the screen to zoom in or out before and during recording.

# **Using Manual Mode**

You can use Manual mode to adjust more camera options for your photo such as ISO, white balance, exposure, etc.

- 1. Open the Camera app.
- 2. Touch MORE > MANUAL.
- 3. Aim the camera at the subject and you can make the following adjustments.
  - Touch the camera options at the bottom to adjust overall exposure, ISO, white balance, and interval for time lapse pictures.
  - Touch the screen to focus. You can drag the blue focus box to any area on the screen that you want to focus on. Touch and hold it to lock or unlock the focus.
  - Drag the yellow circle in the focus box to any area on the screen where you want the camera to meter exposure. Touch and hold the circle to lock or unlock exposure.
- 4. Touch  $\bigcirc$  to take the photo.

# **Using Other Camera Modes**

Your camera app offers other powerful and interesting camera modes. Swipe along the bottom of the viewfinder area to find them all.

 BOKEH: Take a photo with the subject in focus and the background blurred. You can adjust the slider to change the shutter aperture.

- **PORTRAIT:** Take pictures with people's faces in focus and the background blurred.
- TIMELAPSE: Set a time interval between each frame and record time lapse videos with the back camera.
- PANORAMA: Capture panoramic photos either horizontally or vertically.
- SELFIE: Capture pictures with the front camera.

#### 💋 NOTE:

Some camera modes are only available for the back camera or the front camera.

# **FM Radio**

# Scanning for Channels

- 1. Plug in a wired headset and open the **FM Radio** app.
- 2. Touch **Scan**. Your phone scans for all available channels and saves them to the channel list.

### NOTE:

When you open the FM Radio app for the first time, it will automatically scan for channels and show the channel list. You can also touch : > All channels to view the list.

# Listening to FM Radio

1. Open **FM Radio** while the headset is connected.

2. Touch > All channels and select a channel. You can also drag the red needle along the frequency panel or touch  $\langle \text{ or } \rangle$  to switch to other channels, or touch  $\bigoplus$  or  $\bigoplus$  to adjust the current channel frequency.

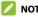

- NOTES:
- Touch  $\overleftrightarrow{}$  to add the channel to favourites.
- Touch 🕩 to listen to the radio through the phone speaker.

# **Voice Recorder**

Voice Recorder enables you to record and listen to voice memos.

# **Recording a Voice Memo**

- 1. Open Voice Recorder.
- 2. Touch 🍨 to select the audio format of the recording.
- 3. Touch 🔵 to start recording. During recording, you can do the following:
  - ▶ Touch 🕛 or 🔵 to pause or continue the recording.
  - Touch or or to add a time tag or photo tag to the recording.
  - Touch an added time tag to attach a picture or add text.
- 4. Touch **DONE** to stop recording.
- 5. Edit the file name and touch **SAVE** to save the recording.

If you don't want to save the memo after recording it, touch **DELETE** > **DELETE** to delete it.

# **Playing a Voice Memo**

- 1. Touch 🗮 at the top right of the screen to see all recordings.
- Touch the title of a memo to play it. During the playing, you can touch is to change the playback speed, touch View tag to view all tags, touch is or touch and hold a tag to delete it.

# **Trimming a Voice Memo**

- 1. While playing a recording, touch lpha to open the editing screen.
- 2. Drag or to trim the recording. You can touch to preview the trimmed recording.
- 3. Touch TRIM.
- 4. Edit the new file name and touch SAVE.

# **Phone Switch**

You can use Phone Switch to easily transfer data such as contacts, messages, pictures, audio, videos, etc. from your old Android phone to the new one. You need to install Phone Switch on both phones first.

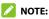

For detailed help information, open **Phone Switch** and touch **>** Help.

#### To install the Phone Switch app on another phone:

- 1. Open Phone Switch.
- 2. Touch Share Phone Switch.
- 3. Turn on Bluetooth on another phone.
- 4. Touch **SHARE** and then touch the phone name in the list to send the app installation file to that phone.
- 5. Install the Phone Switch app on that phone after the installation file has been received.

#### To transfer data from the old phone to the new one:

- 1. Turn off the mobile data connection and enable the location service on both phones.
- 2. Open the Phone Switch app on the new phone and touch **NEW**. A QR code will be displayed on the screen.
- 3. Open the Phone Switch app on the old phone and touch **OLD**.

4. Use the old phone to scan the QR code on the new phone's screen to connect the two phones via Wi-Fi.

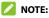

If the connection fails, touch **Unable to connect?** and follow the on-screen instructions to try again.

- 5. Check the data you need to transfer on the old phone and touch **START CHANGING**.
- 6. Wait until the data has been transferred and imported to the new phone. Touch **DONE**.

# **More Apps**

# Calculator

Open the **Calculator** app to use the built-in calculator for some basic as well as advanced mathematical equations.

# Clock

The **Clock** app allows you to check local time in places around the world, set alarms, and use timers.

### Set a New Alarm

- Open the Clock app and touch the 🕚 tab.
- Touch a default alarm to configure it, or touch 
   of the screen to create a new alarm.
- 3. Set up the alarm options, such as time, repeat, alarm ringtone, and label.
- 4. Touch SAVE.

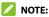

To enable or disable existing alarms directly, touch the switches on the right side of each alarm.

### **Check World Time**

- 1. Open the **Clock** app and touch the  $\bigoplus$  tab.
- 2. World time lets you check local times for cities around the world. Touch 👴 to add a new city.

#### 💋 NOTE:

In addition to checking the current time from various places, you can find out what the time will be in comparison to any time of your location. Tap your local time displayed above all other places and swipe up and down. As your local time changes, the time of other places in the list changes accordingly.

### **Use Stopwatch and Countdown**

- 1. Open the Clock app and touch  $\overline{\mathbb{O}}$  or  $\overline{\mathbb{A}}$ .
- 2. Stopwatch allows you to record lap times, while countdown allows you to set a time and count down to zero.

### **Configure the Clock App Settings**

Open the clock app and touch to access options for alarms and timers.

# File Manager

Quickly access all your images, videos, audio clips, and other types of files on your tablet and on the microSDXC card with the File Manager app.

Open the **File Manager** app and touch a file type to find the file you need by category, or touch **Phone** or **SD card** to browse folders and files.

- Touch folders and files to open them.
- Touch and hold a folder or file and then touch to access options such as Copy, Move, Rename, and Compress.
- To copy or move an item, navigate to a new location within File Manager and touch **PASTE**.
- Touch Q to search for a file or folder by name.
- Touch + to create a new folder in the current directory.
- Touch > Sort by to sort the contents in the current directory by file name, size, type, or modification time.
- Touch > Multi-Select to select multiple items for sharing, deletion, adding to Favorites, copying, moving, or compression.

# **Google Apps**

### 💋 NOTE:

Some Google services may not be available in your region.

- **Calendar:** Keep track of life's important events with Google Calendar synced across your devices.
- **Chrome:** Use the Chrome app to browse the Internet and get your bookmarks, browsing history, and more synced with your Google account.

- Drive: Store files on Google servers for free after you sign in to your Google account. You can access them on your computers, your phones and other devices, share them, or collaborate with others.
- **Duo:** Video chat one-on-one using Wi-Fi or mobile data.
- Find Device: Sign in to your Google account to locate the phone remotely or keep your data safe if the phone is lost.
- Gmail: Send and receive emails via your Gmail account or other personal email accounts.
- **Google:** Use Google search or get information when you need it with Google Assistant.
- Google Play Movies: Stream and download movies.
- Keep notes: Save text and drawings as notes and keep them classified.
- Maps: Find your place and find your way in the world.
- News: Get Google News service.
- Photos: Manage photos on the phone and Google account.
- Play Store: Purchase and download apps, games, and more from the Google Play Store.
- YouTube: Watch video clips from YouTube.com, or upload your own and share with the world.
- YT Music: Play and browse songs and playlists on your phone or from your YouTube Music account.

# Settings

The **Settings** app contains most of the tools for customizing and configuring your phone. In some sub-menus, you may need to touch **Advanced** to get all the options.

# **Network and Internet**

#### Wi-Fi

Open the **Settings** app and touch **Network and Internet > Wi-Fi**. You can turn Wi-Fi on or off and configure your Wi-Fi connections. See <u>Connecting to Wi-Fi</u>.

### **Mobile Network**

Open the **Settings** app and touch **Network and Internet > Mobile network** to control mobile data and data roaming, check and manage mobile data use, set network type, 4G Calling, video calling, and set access point names and other network options. See <u>Connecting to Mobile Networks</u>.

# 💋 NOTE:

The data usage is measured by your phone, and your carrier's data usage accounting may differ.

### **Airplane Mode**

Open the **Settings** app and touch **Network and Internet > Airplane mode** to turn airplane mode on or off. All the phone's radios that transmit voice or data are turned off when airplane mode is on.

### **Hotspot & Tethering**

Open the **Settings** app and touch **Network and Internet > Hotspot & tethering** to share your phone's mobile data connection with PCs or other devices. See <u>Sharing Mobile Data Through Tethering</u>.

#### Data Saver

Open the **Settings** app and touch **Network and Internet > Data Saver** to enable or disable Data Saver, which prevents apps from using data connection in the background. Apps you're currently using can access data, but may do so less frequently when Data Saver is enabled. You can touch **Unrestricted data** to allow some apps to always have data connection access, even when Data Saver is enabled.

#### VPN

Open the **Settings** app and touch **Network and Internet > VPN** to set up and connect to virtual private networks.

#### Private DNS

To get information from a website, your phone first asks where the website is. Private DNS is a way to help secure these questions and answers. We recommend keeping Private DNS turned on.

Open the **Settings** app and touch **Network and Internet > Private DNS** to turn Private DNS on or off, or change its settings.

# **Connected Devices**

Open the **Settings** app and touch **Connected devices** > **Connection preferences** to use the following features.

- Bluetooth: Turn Bluetooth on or off and configure your Bluetooth connections. See <u>Connecting to Bluetooth Devices</u>.
- **Printing:** Use the default printing service or other printer plug-ins installed from the Google Play Store or your printer manufacturer for wireless printing.
- Files received via Bluetooth: Check records of files received via Bluetooth.
- Chromebook: Connect with your Chromebook device.
- Nearby Share: Use Bluetooth or Wi-Fi to share contents with other devices near your phone. See <u>Sharing Files With Nearby</u> <u>Devices</u>.
- Android Auto: Connect to your vehicle and use your phone on the car's screen.

# **Apps and Notifications**

### App Info

Open the **Settings** app and touch **Apps and notifications**. View recently opened apps at the top or touch **SEE ALL [number] APPS** to see all apps installed on your phone and manage them. Touch an app to see its information and configure the available options.

### Conversations

Open the **Settings** app and touch **Apps and notifications** > **Conversations** to check your priority and modified conversations in the Messages app and change conversation settings. Once you mark a conversation as priority by touching and holding it on the notification panel, or make any other changes to a conversation, it will appear in this menu.

# Notifications

Open the **Settings** app and touch **Apps and notifications > Notifications** to manage app notifications.

## Screen Time

Open the **Settings** app and touch **Apps and notifications** > **Screen time** to find out how much time you spend on apps and set the total time per day that you can use an app. When you reach your limit, the app closes and its icon dims.

## **Default Apps**

Open the **Settings** app and touch **Apps and notifications > Default apps** to select the default app for voice assistant and input, web browsing, phone calling, messaging, etc. Touch **Opening links** to set Instant apps options, or touch an installed app to check its supported links and set whether to open the links in the app, and clear the app's defaults.

### **Permission Manager**

Open the **Settings** app and touch **Apps and notifications** > **Permission manager** to check what apps have been allowed to access certain permissions. You can also change the app permissions.

### **O** WARNING!

Changing the app permissions may result in the app not working correctly or as originally intended.

### **Special App Access**

Open the **Settings** app and touch **Apps and notifications > Special app access** to set special access options of apps.

# Battery

Open the **Settings** app and touch **Battery** to view the battery level, enable different battery saving modes, check what has been using the battery, and manage apps intelligently or set more options to improve battery life.

### Features

Open the **Settings** app and touch **Features**. The following features are available.

- System navigation: Set the navigation style as virtual navigation or gesture navigation. See <u>Setting the Navigation Style</u>.
- **Record screen:** Set video quality and the touch interaction option for screen recording.

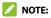

To record the screen and save it as a video, swipe down the status bar with two fingers and touch **Screen record** in the Quick Settings panel. Before recording, you can turn on/off audio, set audio source, or set touch interaction. Touch **START** to start recording and swipe down the notification panel and touch the screen recorder notification to stop.

 Gesture & motion: You can control the phone with special finger gestures or by moving the phone in different ways. Touch the switches to enable each function; touch each function to view how to use it or try it out.

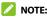

The use of phone cover/case may stop certain functions from working.

 Scheduled power On/Off: Set the day and time when the phone automatically powers on or off.

# **Display**

Open the **Settings** app and touch **Display** to configure the display options, including brightness level, Dark theme, Night Light, wallpapers, screen timeout, auto-rotate screen, font size, lock screen options, etc.

# Sound

Open the **Settings** app and touch **Sound**. Adjust different types of volume, toggle sound mode (see <u>Switching to Vibration or Silent</u><u>Mode</u>), set Do Not Disturb options (see <u>Using Do Not Disturb Mode</u>), set up ringtone and notification sound (see <u>Changing the Ringtone</u><u>or Notification Sounds</u>), and set other sounds and vibrations.

# Storage

Open the **Settings** app and touch **Storage** to view the memory information of the internal phone storage and the microSDXC card (if one is installed).

- Saving location: When a microSDXC card is installed, you can select Phone or SD card as the default location for new data.
- Internal shared storage: Get a detailed breakdown of space usage by type.
- PORTABLE STORAGE: Safely mount, unmount (eject), and format your microSDXC card. If you need to store large applications, games, and their data in your microSDXC card, you can format the card and use it as part of the device storage (see Using the microSDXC Card as Portable or Device Storage).

# Privacy

Open the **Settings** app and touch **Privacy** to configure the privacy settings.

• Permission manager: Check what apps have been allowed to

access certain permissions. You can also change the app permissions.

### 😡 WARNING!

Changing the app permissions may result in the app not working correctly or as originally intended.

- Show passwords: Display passwords as you enter them.
- Notifications on lock screen: Choose what notification contents will be shown on the lock screen.
- Autofill service from Google: Set the options of Autofill with Google. With a single touch, you can fill in passwords, addresses, credit cards, and other information saved to your Google account.
- Advanced: Set advanced options such as Google location history, activity controls, ads personalization, and usage & diagnostics.

## Location

Open the **Settings** app and touch **Location** to manage location services, which help your phone and apps determine your location. To use location-related applications, such as finding your location on Google Maps, you must have location services enabled on your phone.

# Security

Open the **Settings** app and touch **Security** to configure options that help keep your phone and data safe.

- Google Play Protect: Google Play Protect regularly checks your apps and phone for harmful behaviour and warns you about any detected potential harm.
- Security update: Check for security update of your system.
- Find My Device: Use Find My Device to locate, lock, or wipe your lost device remotely. The lost device must be signed in to a Google account.
- Screen lock: Disable the screen lock or enable it with swipe, pattern, PIN, or password. See <u>Protecting Your Phone With Screen</u> Locks.

Touch 😟 beside **Screen lock** to set its options.

- Fingerprint: Set up to 5 fingerprints and enable them to unlock the phone or quickly open a selected app. You can also enable the swipe and touch functions of the fingerprint sensor. See <u>Using Your Fingerprint</u>.
- Face recognition: Use face recognition to unlock the screen. See Using Face Recognition.
- Smart Lock: Keep the phone unlocked when connected to trusted devices, in trusted places, or unlocked when your phone is being carried on the body.

#### 💋 NOTE:

You need to sign in to your Google account on the phone to use all the **Smart Lock** features.

• **Device admin apps:** View or deactivate apps you have authorized to be device administrators.

- SIM card lock:
  - Lock SIM card: Activate or deactivate the PIN lock to require the PIN before accessing the nano-SIM card.
  - Change SIM PIN: Change the PIN used to access the nano-SIM card.

#### 💋 NOTE:

Put all your confidential passwords in a safe place for future use. If you enter the wrong SIM PIN more times than allowed, your nano-SIM card will be locked and you cannot access the mobile phone network. Contact your operator for a PIN Unlock Key (PUK) to restore the nano-SIM card.

- Encryption & credentials: Check the encryption status of your phone and set the credential storage options.
- Trust agents: View or deactivate trust agents.
- App pinning: Pin an app's screen to keep it in view until you unpin it. This feature can be used, for example, to let a trusted friend play a specific game. See <u>Protecting Your Phone With App</u> <u>Pinning</u>.

### Accounts

Open the **Settings** app and touch **Accounts** to manage your accounts and synchronization. Touch **Add account** to sign in to or create accounts on your phone. Touch an account you have added to adjust its settings. See <u>Web Accounts</u>.

# Accessibility

Open the **Settings** app and touch **Accessibility** to configure accessibility options and services on your phone, such as using **Color correction** or **Display size** for users with sight problems.

### **Digital Wellbeing & Parental Controls**

Open the **Settings** app and touch **Digital Wellbeing & parental controls** to get information about how you spend time on your phone, like how often you unlock it and how long you use each app. You can use that information to improve your digital wellbeing. You can also help your child balance their screen time with the Family Link app.

- Touch **Show your data** to get information on how you spend time on your phone and apps.
  - Dashboard: Check the screen time, number of notifications, and opened times of each app. You can set daily timers for the most-used apps to avoid indulgence (see <u>Screen Time</u>.)
  - ▶ Bedtime mode: Set a bedtime schedule to disconnect and avoid interruptions while you sleep.
  - ▶ Focus mode: Select distracting apps and turn on focus mode to pause these apps when you need time to focus.
  - REDUCE INTERRUPTIONS: Manage app notifications and Do Not Disturb settings to reduce interruptions from your important tasks.

- ► Show icon in the app list: Display or hide the Digital Wellbeing app in the app list.
- In the Parental controls section, touch Set up parental controls to add content restrictions and set other limits for your child with the Family Link app.

# Google

Open the **Settings** app and touch **Google** to manage settings for Google apps and services.

# System

#### Languages and Input

Open the **Settings** app and touch **System > Languages and input** to configure options related to system language, input methods and assistance, speech output, and mouse/trackpad input.

#### **Date and Time**

Open the **Settings** app and touch **System > Date and time** to set date, time, time zone, and the time format. You can also use network-provided data.

#### Downloads

Open the **Settings** app and touch **System > Downloads** to view and manage your downloaded files.

### Backup

Open the **Settings** app and touch **System** > **Backup** to manage data backup options. To easily restore or switch phones at any time, you can enable automatic backup to Google Drive of important data. You need to sign in to your Google account to use this feature.

#### **Reset Options**

Open the **Settings** app and touch **System > Reset options** to reset network settings, app preferences, or the phone to factory default status.

### **Multiple Users**

Open the **Settings** app and touch **System > Multiple users** to manage the feature for multiple users of the device. You can add or remove users, who have their own space and can customize with apps, wallpaper and so on.

### System Update

Open the **Settings** app and touch **System > System update** to check for system updates and install them when they become available.

# **About Phone**

Open the **Settings** app and touch **About phone** to view phone information, nano-SIM card status, legal information, and other information. You can also touch **Emergency information** to edit your medical information and emergency contacts for first responders to read from your lock screen.

# Troubleshooting

If you encounter problems while using the phone, or if it performs abnormally, you can refer to the chart below. If your particular problem cannot be resolved using the information in the chart, contact the dealer where you purchased the phone.

| Problem        | Possible causes                                                                                                    | Possible solution                                                                   |
|----------------|----------------------------------------------------------------------------------------------------|-------------------------------------------------------------------------------------|
| Poor reception | The network signal is too<br>weak at your current<br>location (for example, in a<br>basement or near a tall<br>building), because wireless<br>transmissions cannot<br>effectively reach it. | Move to a location where<br>the network signal can be<br>properly received.         |
|                | The network is busy at the<br>current time (for example,<br>during peak times, there<br>may be too much network<br>traffic to handle additional<br>calls).                                  | Avoid using the phone at<br>such times, or try again<br>after waiting a short time. |
|                | You are too far away from a<br>base station for your service<br>provider.                                                                                                    | You can request a service<br>area map from your service<br>provider.                |

| Problem                                 | Possible causes                                                                                                    | Possible solution                                                                                         |
|-----------------------------------------|----------------------------------------------------------------------------------------------------|----------------------------------------------------------------------------------------------------|
| Echo or noise                           | Poor network link quality<br>on the part of your service<br>provider.                                                                | End the call and dial again.<br>You may be switched to a<br>better-quality network link<br>or phone line. |
|                                         | Poor local telephone line<br>quality.                                                                                                | End the call and dial again.<br>You may be switched to a<br>better-quality network link<br>or phone line. |
| Unable to<br>select certain<br>features | Your service provider does<br>not support these features,<br>or you have not applied for<br>services that provide these<br>features. | Contact your service<br>provider.                                                                         |
| Cannot charge<br>the battery            | The battery or battery charger is damaged.                                                                                           | Contact the dealer.                                                                                       |
|                                         | The phone's temperature is<br>below 32°F (0°C) or above<br>95°F (35°C).                                                              | Adjust the battery charging<br>environment to avoid<br>extremes of temperature.                           |
|                                         | Poor contact between the phone and charger.                                                                                          | Check all connectors to<br>ensure that all connections<br>have been properly made.                        |

| Problem                      | Possible causes                                                                                                    | Possible solution                                                                                         |
|------------------------------|----------------------------------------------------------------------------------------------------|----------------------------------------------------------------------------------------------------|
| Shortened<br>standby time    | The standby time is related<br>to your service provider<br>system configuration. The<br>same phone used with<br>different service providers'<br>systems will not provide<br>exactly the same length of<br>standby time.              | If you are located in an area<br>where signaling is weak,<br>temporarily power off the<br>phone.          |
|                              | The battery is depleted. In<br>high-temperature<br>environments, battery life<br>will be shortened.                                                                                                    | Contact the dealer for a new battery.                                                                     |
|                              | If you are not able to<br>connect to the network, the<br>phone will continue to send<br>out signals as it attempts to<br>locate a base station. Doing<br>so consumes battery power<br>and will consequently<br>shorten standby time. | Change your location to<br>one where the network is<br>accessible, or temporarily<br>turn off your phone. |
| Cannot turn<br>your phone on | Battery power has been<br>depleted.                                                                                                    | Recharge the phone's<br>battery.                                                                          |
| Nano-SIM card<br>error       | The nano-SIM card has<br>malfunctioned or is<br>damaged.                                                                                                    | Take the nano-SIM card to<br>your service provider for<br>testing.                                        |

| Problem                                | Possible causes                                                       | Possible solution                                                                                                    |
|----------------------------------------|-----------------------------------------------------------------------|----------------------------------------------------------------------------------------------------|
|                                        | The nano-SIM card is<br>inserted improperly.                          | Insert the nano-SIM card properly.                                                                                                    |
|                                        | There is debris on the nano-SIM card contacts.                        | Use a soft, dry cloth to<br>clean the nano-SIM card<br>contacts.                                                                                           |
| Unable to<br>connect to the<br>network | The nano-SIM card is invalid.                                         | Contact your service<br>provider.                                                                                                    |
|                                        | You are not within the network's service area.                        | Check the service area with<br>your service provider.                                                                                                    |
|                                        | Poor signal.                                                          | Move to an open space, or<br>if you are inside a building,<br>move closer to a window.                                                                     |
| Cannot make<br>outgoing calls          | You have activated the<br>Fixed Dialling Numbers<br>feature.          | Disable this feature.                                                                                                    |
| PIN code<br>blocked                    | You have entered an<br>incorrect PIN code three<br>consecutive times. | Contact your service<br>provider. If the service<br>provider provides the<br>nano-SIM card's PUK code,<br>use the PUK code to unlock<br>the nano-SIM card. |

# **For Your Safety**

# **General Safety**

| A                | Don't make or receive phone calls while driving. Never text while driving.                                                                                                    |
|------------------|----------------------------------------------------------------------------------------------------|
| <b>İ-</b>        | Keep your phone at least 10 mm away from your body while making calls.                                                                                                    |
|                  | Small parts may cause choking.                                                                                                    |
|                  | Your phone can produce a loud sound.                                                                                                    |
| 19               | To prevent possible hearing damage, do not listen at high<br>volume levels for long periods. Exercise caution when holding<br>your phone near your ear while the loudspeaker is in use. |
| Land Contraction | Avoid contact with anything magnetic.                                                                                                    |
|                  | Keep away from pacemakers and other electronic medical devices.                                                                                                    |
| ¢                | Turn off when asked to in hospitals and medical facilities.                                                                                                    |
|                  | Turn off when told to on aircraft and at airports.                                                                                                    |

| *        | Turn off when near explosive materials or liquids.                         |
|----------|----------------------------------------------------------------------------|
| F        | Don't use at gas stations.                                                 |
| يې:<br>ا | Your phone may produce a bright or flashing light.                         |
| No.      | Don't dispose of your phone in fire.                                       |
| J        | Avoid extreme temperatures.                                                |
| Ĵ        | Avoid contact with liquids. Keep your phone dry.                           |
| Ĩ        | Do not attempt to disassemble your phone.                                  |
|          | Only use approved accessories.                                             |
|          | Don't rely on your phone as a primary device for emergency communications. |

### **Radio Frequency (RF) Energy**

This phone is designed and manufactured not to exceed the emission limits for exposure to radio frequency (RF) energy set by the Federal Communications Commission of the United States.

During SAR testing, this device was set to transmit at its highest certified power level in all tested frequency bands, and placed in positions that simulate RF exposure in usage against the head with no separation, and near the body with the separation of 0.4 inches (10 mm). Although the SAR is determined at the highest certified power level, the actual SAR level of the device while operating can be well below the maximum value. This is because the phone is designed to operate at multiple power levels, to each ot power levels so as to use only the power required to reach the network. In general, the closer you are to a wireless base station antenna, the lower the power output.

The exposure standard for wireless devices employing a unit of measurement is known as the Specific Absorption Rate, or SAR. The SAR limit set by the FCC is 1.6 W/kg.

This device is complied with SAR for general population/uncontrolled exposure limits in ANSI/IEEE C95.1-1992 and had been tested in accordance with the measurement methods and procedures specified in IEEE1528.

The FCC has granted an Equipment Authorization for this model phone with all reported SAR levels evaluated as in compliance with the FCC RF exposure guidelines. SAR information on this model phone is on file with the FCC and can be found under the Display Grant section of www.fcc.gov/oet/ea/fccid after searching on FCC ID: SRQ-Z6252CA. With a United States nano-SIM card inserted, the FCC ID also can be found on the device when you open Settings > About phone > FCC ID.

For this device, the highest reported SAR value for usage against the head is **1.123 W/kg**, and for usage near the body is **1.428 W/kg**. While there may be differences between the SAR levels of various

phones and at various positions, they all meet the government requirements.

SAR compliance for body-worn operation is based on a separation distance of 0.4 inches (10 mm) between the unit and the human body. Carry this device at least 0.4 inches (10 mm) away from your body to ensure RF exposure level compliant or lower to the reported level. To support body-worn operation, choose the belt clips or holsters, which do not contain metallic components, to maintain a separation of 0.4 inches (10 mm) between this device and your body.

RF exposure compliance with any body-worn accessory that contains metal was not tested and certified, and use of such body-worn accessory should be avoided.

# **FCC Regulations**

This device complies with part 15 of the FCC Rules. Operation is subject to the following two conditions: (1) This device may not cause harmful interference, and (2) this device must accept any interference received, including interference that may cause undesired operation.

This equipment has been tested and found to comply with the limits for a Class B digital device, pursuant to part 15 of the FCC Rules. These limits are designed to provide reasonable protection against harmful interference in a residential installation. This equipment generates, uses and can radiate radio frequency energy and, if not installed and used in accordance with the instructions, may cause harmful interference to radio communications. However, there is no guarantee that interference will not occur in a particular installation. If this equipment does cause harmful interference to radio or television reception, which can be determined by turning the equipment off and on, the user is encouraged to try to correct the interference by one or more of the following measures:

- Reorient or relocate the receiving antenna.
- Increase the separation between the equipment and receiver.
- Connect the equipment into an outlet on a circuit different from that to which the receiver is connected.
- Consult the dealer or an experienced radio/TV technician for help.

#### CAUTION:

Changes or modifications not expressly approved by the manufacturer could void the user's authority to operate the equipment.

The antenna(s) used for this transmitter must not be co-located or operating in conjunction with any other antenna or transmitter.

## **ISED Notice**

This device complies with Industry Canada license-exempt RSS standard(s). Operation is subject to the following two conditions:

(1) this device may not cause interference, and

(2) this device must accept any interference, including interference that may cause undesired operation of the device.

CAN ICES-3 (B)/NMB-3(B)

This Class B digital apparatus complies with Canadian ICES-003.

#### IC: 5200E-Z6252CA

#### **ISED Radiation Exposure Statement**

This EUT is in compliance with SAR for general population/uncontrolled exposure limits in IC RSS-102 and had been tested in accordance with the measurement methods and procedures specified in IEEE 1528 and IEC 62209. This equipment should be installed and operated with minimum distance of 1.0 cm between the radiator and your body.

This device and its antenna(s) must not be co-located or operating in conjunction with any other antenna or transmitter.

# Hearing Aid Compatibility (HAC) Regulations for Mobile Phones

In 2003, the FCC adopted rules to make digital wireless telephones compatible with hearing aids and cochlear implants. Although analog wireless phones do not usually cause interference with hearing aids or cochlear implants, digital wireless phones sometimes do because of electromagnetic energy emitted by the phone's antenna, backlight, or other components. Your phone is compliant with FCC HAC regulations (ANSI C63.19- 2011).

While some wireless phones are used near some hearing devices (hearing aids and cochlear implants), users may detect a buzzing, humming, or whining noise. Some hearing devices are more immune than others to this interference noise and phones also vary in the amount of interference they generate. The wireless telephone industry has developed a rating system for wireless phones to assist hearing device users in finding phones that may be compatible with their hearing devices. Not all phones have been rated. Phones that are rated have the rating on their box or a label located on the box. These ratings are not guaranteed. Results will vary, depending on the level of immunity of your hearing device and the degree of your hearing loss. If your hearing device happens to be vulnerable to interference, you may not be able to use a rated phone successfully. Trying out the phone with your hearing device is the best way to evaluate it for your personal needs.

This phone has been tested and rated for use with hearing aids for some of the wireless technologies that it uses. However, there may be some newer wireless technologies used in this phone that have not been tested yet for use with hearing aids. It is important to try the different features of this phone thoroughly and in different locations, using your hearing aid or cochlear implant, to determine if you hear any interfering noise. Consult your service provider or the manufacturer of this phone for information on hearing aid compatibility. If you have questions about return or exchange policies, consult your service provider or phone retailer.

**M-Ratings:** Phones rated M3 or M4 meet FCC requirements and are likely to generate less interference to hearing devices than phones that are not labeled. M4 is the better/higher of the two ratings.

**T-Ratings:** Phones rated T3 or T4 meet FCC requirements and are likely to be more usable with a hearing device's telecoil ("T Switch" or "Telephone Switch") than unrated phones. T4 is the better/ higher of the two ratings. (Note that not all hearing devices contain telecoils.) Your phone has been tested for hearing aid device compatibility and has an **M4/T3** rating.

Hearing devices may also be measured for immunity to this type of interference. Your hearing device manufacturer or hearing health professional may help you find results for your hearing device.

For additional information about the FCC's actions with regard to hearing aid compatible wireless devices and other steps the FCC has taken to ensure that individuals with disabilities have access to telecommunications services, please go to www.fcc.gov/cgb/dro.

# **Distractions**

### Driving

Full attention must be given to driving at all times in order to reduce the risk of an accident. Using a phone while driving (even with a hands-free kit) can cause distraction and lead to an accident. You must comply with local laws and regulations restricting the use of wireless devices while driving.

#### **Operating Machinery**

Full attention must be given to operating the machinery in order to reduce the risk of an accident.

# **Product Handling**

#### **General Statement on Handling and Use**

You alone are responsible for how you use your phone and any consequences of its use.

You must always switch off your phone wherever the use of a phone is prohibited. Use of your phone is subject to safety measures designed to protect users and their environment.

- Always treat your phone and its accessories with care and keep them in a clean place.
- Keep the screen and camera lens clean. An unclean screen or camera lens may slow down the phone's reaction to your operations or interfere with the image quality.
- Clean your phone and its accessories with a soft material such as cleaning cloth for eyeglass lenses. Do not use alcohol or other corrosive substances for cleaning or allow them to get inside.
- Do not expose your phone or its accessories to open flames or lit tobacco products.
- Do not expose your phone or its accessories to liquid, moisture or high humidity.
- Do not drop, throw or try to bend your phone or its accessories.
- Do not use harsh chemicals, cleaning solvents, or aerosols to clean the phone or its accessories.
- Do not paint your phone or its accessories.
- Do not attempt to disassemble your phone or its accessories. Only authorized personnel can do so.
- Do not place your phone inside or near heating equipment or high-pressure containers, such as water heaters, microwave ovens, or hot cooking utensils. Otherwise, your phone may be damaged.

- Please check local regulations for disposal of electronic products.
- Do not carry your phone in your back pocket as it could break when you sit down.

### **Battery Safety**

- Using ZTE-unapproved or incompatible battery, charger or power adapter may damage your device, shorten its lifespan or cause a fire, explosion or other hazards.
- The recommended operating temperatures are 0 °C to 35 °C and the storage temperatures are -20 °C to +45 °C. Extreme temperatures can damage the device and reduce the charging capacity and lifespan of your device and battery.
- Do not place the device or the battery in or near heating equipment, such as microwave ovens, stoves or radiators. Keep the device and the battery away from excessive heat and direct sunlight. If not, the device or the battery may overheat and cause explosion or fire.
- Please disconnect the charger when the battery is fully charged. Overcharging may shorten the battery life.
- Do not short-circuit the battery, as this can cause excessive heat and fire.
- Do not throw the battery into a fire to avoid explosion.
- Do not disassemble, squeeze or puncture the battery, as this can cause explosion or fire.
- When not using the battery for a long period, please charge the battery about half and then remove the battery you're your device and store it in a cool dry place.

- If the battery damages or shows signs of swelling or leakage, please stop use immediately and contact ZTE or a ZTE-authorized service provider for replacement.
- Return the worn-out battery to the provider or put it in the designated recycle place. Do not put it in household waste.
- There is a risk of explosion if the wrong battery model is replaced.

### 😡 warning!

If the battery is broken, you should avoid contact with the contents inside. If they contaminate the skin, immediately rinse with plenty of water and seek medical help when necessary.

### Small Children

Do not leave your phone and its accessories within the reach of small children or allow them to play with it. They could hurt themselves or others, or could accidentally damage the phone.

Your phone contains small parts with sharp edges that may cause an injury or may become detached and create a choking hazard.

### Demagnetization

To avoid the risk of demagnetization, do not allow electronic devices or magnetic media close to your phone for a long time.

### Electrostatic Discharge (ESD)

Do not touch the metallic connectors of the nano-SIM card and the microSDXC card.

### Antenna

Do not touch the antenna unnecessarily.

#### **Normal Use Position**

When placing or receiving a phone call, hold your phone to your ear, with the bottom towards your mouth.

### Airbags

Do not place a phone in the area over an airbag or in the airbag deployment area, as an airbag inflates with great force and serious injury could result. Store the phone in a safe and secure area before driving your vehicle.

### Seizures/Blackouts

Your phone can produce a bright or flashing light. A small percentage of people may be susceptible to blackouts or seizures (even if they have never had one before) when exposed to flashing lights or light patterns such as when playing games or watching videos. If you have experienced seizures or blackouts or have a family history of such occurrences, please consult a physician. To reduce the risk of blackouts or seizures, use your phone in a well-lit room and take frequent breaks.

### **Repetitive Strain Injuries**

To minimize the risk of Repetitive Strain Injury (RSI) when texting or playing games with your phone:

• Do not grip the phone too tightly.

- Press the buttons lightly.
- Use the special features which are designed to minimize the times of pressing buttons, such as Message Templates and Predictive Text.
- Take frequent breaks to stretch and relax.

### **Emergency Calls**

This phone, like any other wireless phone, operates using radio signals, which cannot guarantee connection in all conditions. Therefore, you must never rely solely on any wireless phone for emergency communications.

### Loud Noise

This phone is capable of producing loud noises, which may damage your hearing. Turn down the volume before using headphones, Bluetooth headsets or other audio devices.

### **Phone Heating**

Your phone may become warm during charging and during normal use.

# **Electrical Safety**

### Accessories

Use only approved accessories.

Do not connect with incompatible products or accessories.

Take care not to allow metal objects, such as coins or key rings, to contact or short-circuit the charging jack. Never puncture the surface of the phone with sharp objects.

### **Connection to Vehicles**

Seek professional advice when connecting a phone interface to the vehicle electrical system.

### **Faulty and Damaged Products**

Do not attempt to disassemble the phone or its accessories. Only qualified personnel can service or repair the phone or its accessories. If your phone (or its accessories) has been submerged in water, punctured, or subjected to a severe fall, do not use it until you have taken it to be checked at an authorized service center.

# **Radio Frequency Interference**

### **General Statement on Interference**

Care must be taken when using your phone in close proximity to personal medical devices, such as pacemakers and hearing aids.

Please consult your doctor and the device manufacturers to determine if the operation of your phone may interfere with the operation of your medical devices.

### Pacemakers

Pacemaker manufacturers recommend that a minimum separation of 15 cm be maintained between a mobile phone and a pacemaker

to avoid potential interference with the pacemaker. To achieve this, use the phone on the opposite ear to your pacemaker and do not carry it in a breast pocket.

### **Hearing Aids**

People with hearing aids or other cochlear implants may experience interfering noises when using wireless devices or when one is nearby.

The level of interference depends on the type of the hearing device and the distance from the interference source. Increasing the separation between them may reduce the interference. You may also consult your hearing aid manufacturer to discuss alternatives.

### **Medical Equipment**

Switch off your wireless device when you are requested to do so in hospitals, clinics or healthcare facilities. These requests are designed to prevent possible interference with sensitive medical equipment.

### Aircraft

Switch off your wireless device whenever you are instructed to do so by airport or airline staff.

Consult the airline staff about the use of wireless devices onboard the aircraft and enable airplane mode of your phone when boarding an aircraft.

### Interference in Vehicles

Please note that because of possible interference with electronic equipment, some vehicle manufacturers forbid the use of mobile

phones in their vehicles unless a hands-free kit with an external antenna is included in the installation.

# **Explosive Environments**

### **Gas Stations and Explosive Atmospheres**

In locations with potentially explosive atmospheres, obey all posted signs to turn off wireless devices such as your phone or other radio equipment.

Areas with potentially explosive atmospheres include fueling areas, below decks on boats, fuel or chemical transfer or storage facilities, and areas where the air contains chemicals or particles, such as grain, dust, or metal powders.

### **Blasting Caps and Areas**

Power off your mobile phone or wireless device when in a blasting area or in areas where signs are posted to power off "two-way radios" or "electronic devices" to avoid interfering with blasting operations.